## **◆ いろいろなコンピュータの設定① -パソコン (Windows8) -**

コンピュータの画面を拡大して表示したり、コントラストを変更したり、マウスポインターの大きさや 色の変更がコントロールパネルのコンピュータの簡単操作センターで設定することができます

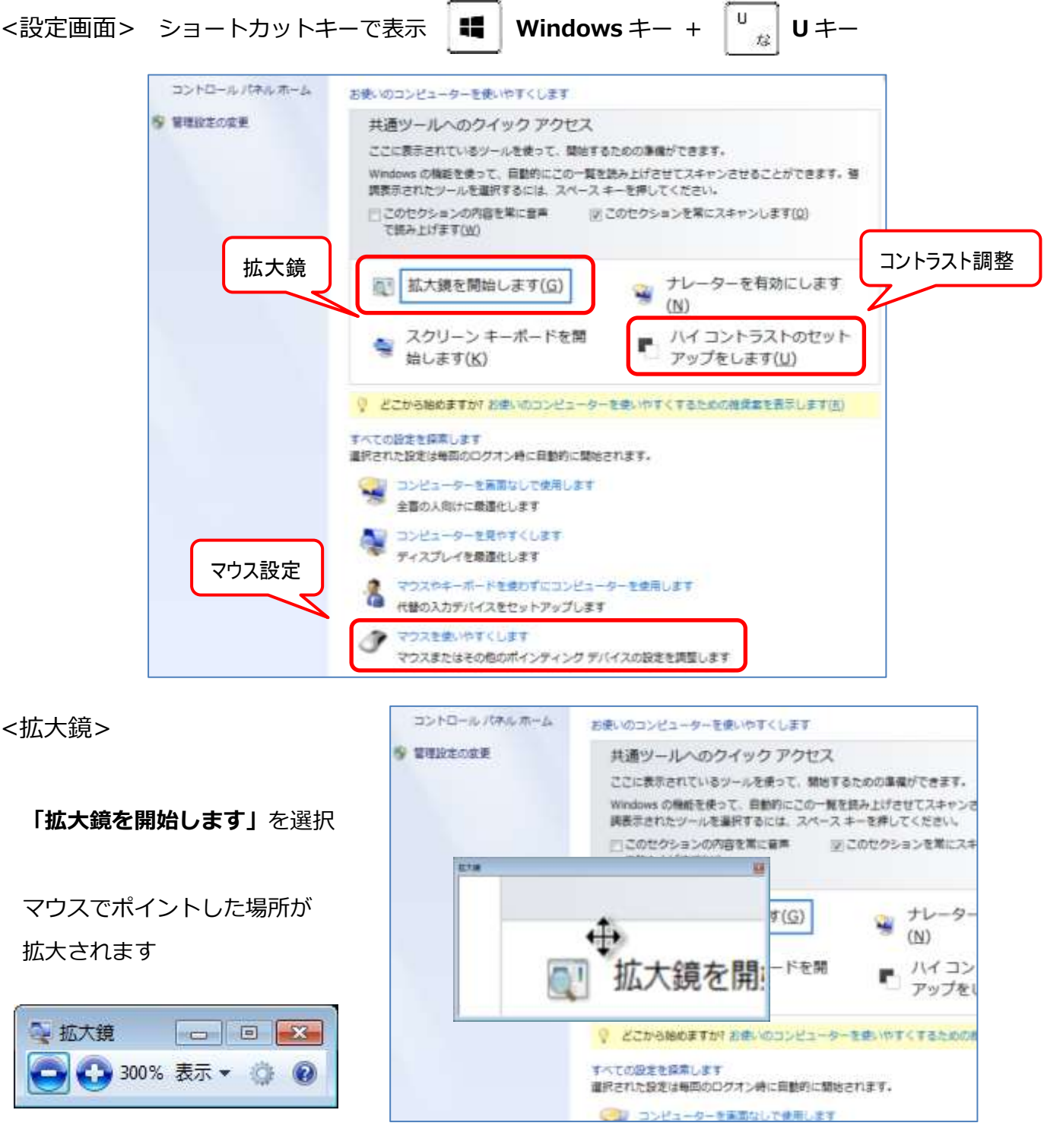

+で拡大、-で縮小表示

※画面の表示テーマは Aero テーマが選択されていないとうまく表示されません。

※拡大鏡切り替えウィンドウが表示されない場合は

タスクバーのアイコンをクリックすると表示されます。

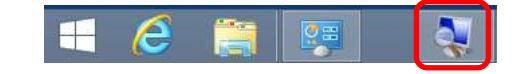

## 柏特連研修 2017.8.29

1ō

**Inc.** of La

 $\mathcal{L}$ 

PH 2015

క

□ 反射性 (標準 1

 $\begin{array}{c}\n\text{(ii)}\\
\text{(b) }\text{(b)}\text{(c)}\\
\text{(d)}\text{(e)}\\
\text{(f)}\text{(g)}\\
\text{(h)}\text{(h)}\text{(i)}\end{array}$ 

E ERE (NX **KT** 

OKO) SEXEN INF

のフォント)<br>(后)

Ľ.

<コントラスト調整>

「ハイコントラストのセットアップをします」を選択 「ハイコントラストのテーマを選択します」を選択

目的に合わせてハイコントラストテーマを選択 する

※ハイコントラストから戻すときには、 Aera テーマから選択します。

<マウス設定>

「マウスを使いやすくします」を選択

設定したいマウスポインターを選択

適用で確認

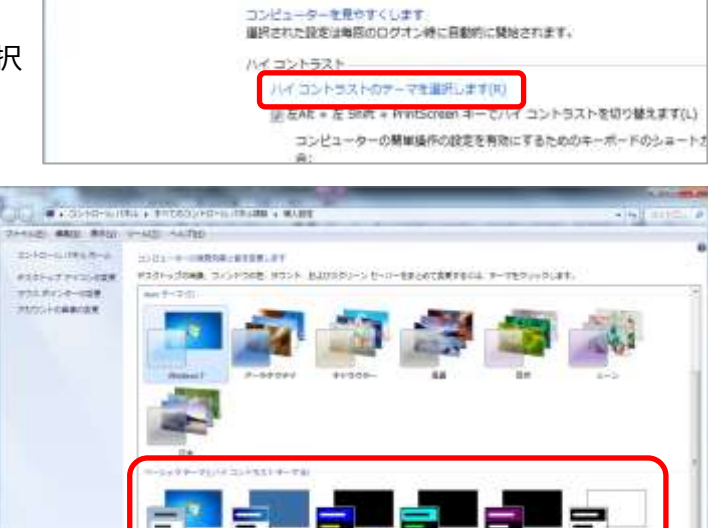

○ → ● ● キ すべてのコントロール パネル項目 → コンピューターの原単語作センター → コンピューターを見やす

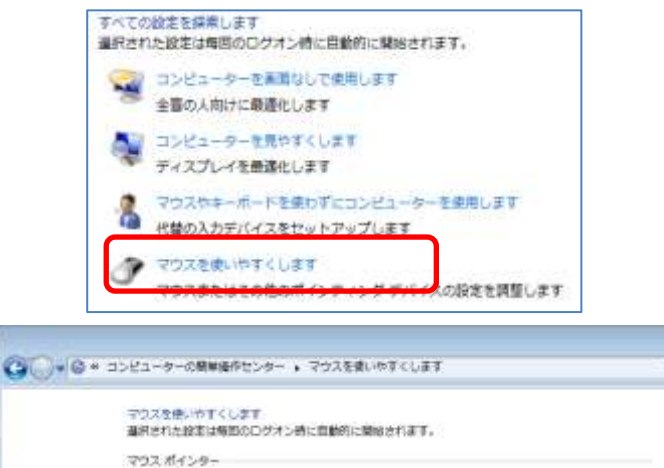

◎黒(東亜のフキ)<br>※ 2ト)320

© ECtev2 → I

◎ 黒(神大のフ ★ ]

オント(位)

ウスポインターの角とサイズを変更します。

#8000207

日供給の

□ 日(開大の) 2

+ントXEI

 $\mathbf{r}$ 

便利なリンク集

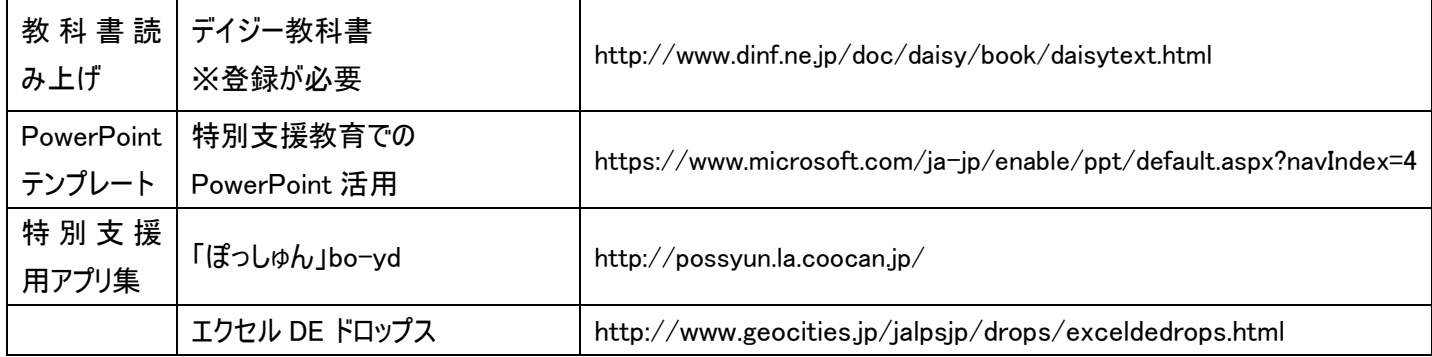

 $\begin{array}{l} 0.0011\\ 0.012\\ 0.02\\ 0.012\\ 0.012\\ 0.012\\ 0.012\\ 0.012\\ 0.012\\ 0.012\\ 0.012\\ 0.012\\ 0.012\\ 0.012\\ 0.012\\ 0.012\\ 0.012\\ 0.012\\ 0.012\\ 0.012\\ 0.012\\ 0.012\\ 0.012\\ 0.012\\ 0.012\\ 0.012\\ 0.012\\ 0.012\\ 0.012\\ 0.012\\ 0.$